# 第日口回日本稀正常科学会学術大会 **R第5回围燃会議** 2021.11.  $\exists (x \cdot w) \sim \mathsf{T}(\hat{x})$

# **事前収録データ作成 マニュアル**

第80回日本矯正歯科学会学術集会&第5回国際会議 運営事務局

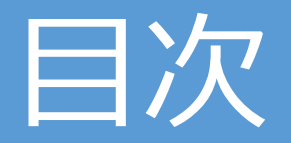

- データ作成の準備① ~ ② p3~p4
- •PowerPointデータ作成時の注意 p5
- •PowerPoint データを PDF に変換する方法 p6
- •登録方法① $\sim$  ⑤ p7 $\sim$ 11

# データ作成の準備①

PowerPointスライド16枚以内 (COI開示1枚を含む) で作成頂き、 PDF化したファイルを登録頂きます。

**★スライドを作る前の確認**

3

PowerPointのスライドサイズ設定を「ワイド画面 (16:9) 」にしてください。

(「デザイン」のタブで設定できます)

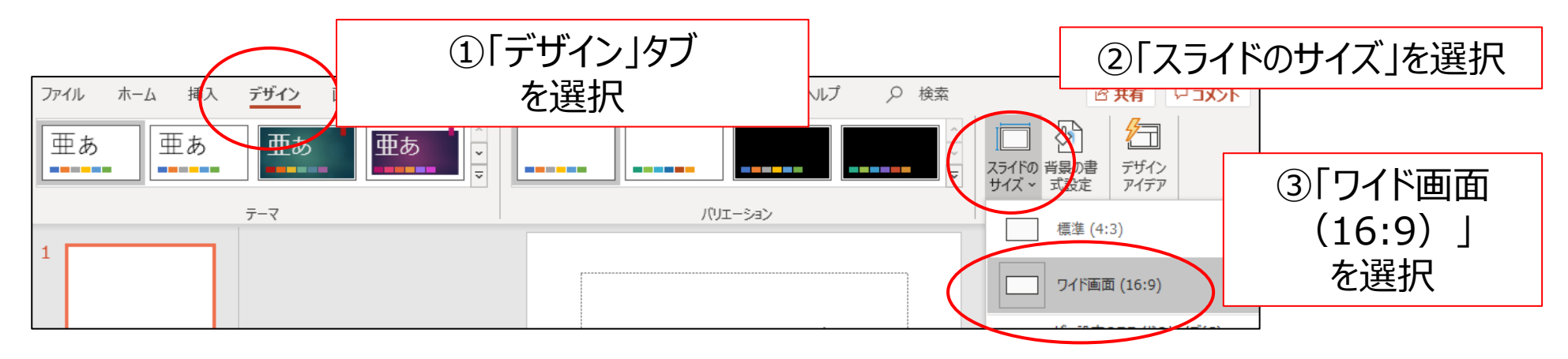

登録出来るスライド枚数は16 枚まで( COI 開示 1 枚を含む) 、 PDFのサイズが 500MB 以内 になるよう作成ください。

データ作成の準備②

#### **利益相反開示について**

ト利益相反開示は、タイトルスライドの

次のページに記載してください。

利益相反開示は、先のように記載してください。

範例 (公社)日本矯正歯科学会COI開示 筆頭発表者名

演題発表に関連し,開示すべきCOI関係にある 企業などはありません.

#### 範例

寄付講座所属: \* \* \* 会社 贈答品などの報酬: \* \* \* 会社

(公社)日本矯正歯科学会COI開示 筆頭発表者名 演題発表に関連し、開示すべきCOI関係にある企業などとして. 顧問: \* \* \* 会社 株保有: \* \* \* 会社

#### 特許使用料: \* \* \* 会社 講演料: \* \* \* 会社 「有」に該当する項目を記載 原稿料: \* \* \* 会社 すること. 金額は不要. 受託研究 共同研究費: \* \* \* 会社 奨学寄付金: \* \* \* 会社

# PowerPointデータ作成時の注意

- Macintosh版 PowerPoint はレイアウトが崩れる可能性があります。 Windows版 PowerPointでレイアウトを確認し保存しなおしてから ご登録していただくことを推奨いたします。
- フォントは、OS標準のフォントを使用してください。 【日本語】 MSゴシック、MSPゴシック、MS明朝、MSP明朝、メイリオ、 Meiryo UI、游ゴシック、游明朝

【英語】 Times New Roman, Arial, Arial Black, Arial Narrow, Century, Century Gothic, Courier, Courier New, Georgia

**※特殊なフォントは文字ずれ、文字化けの原因となる可能性があります。**

# PowerPointデータをPDFに変換する方法

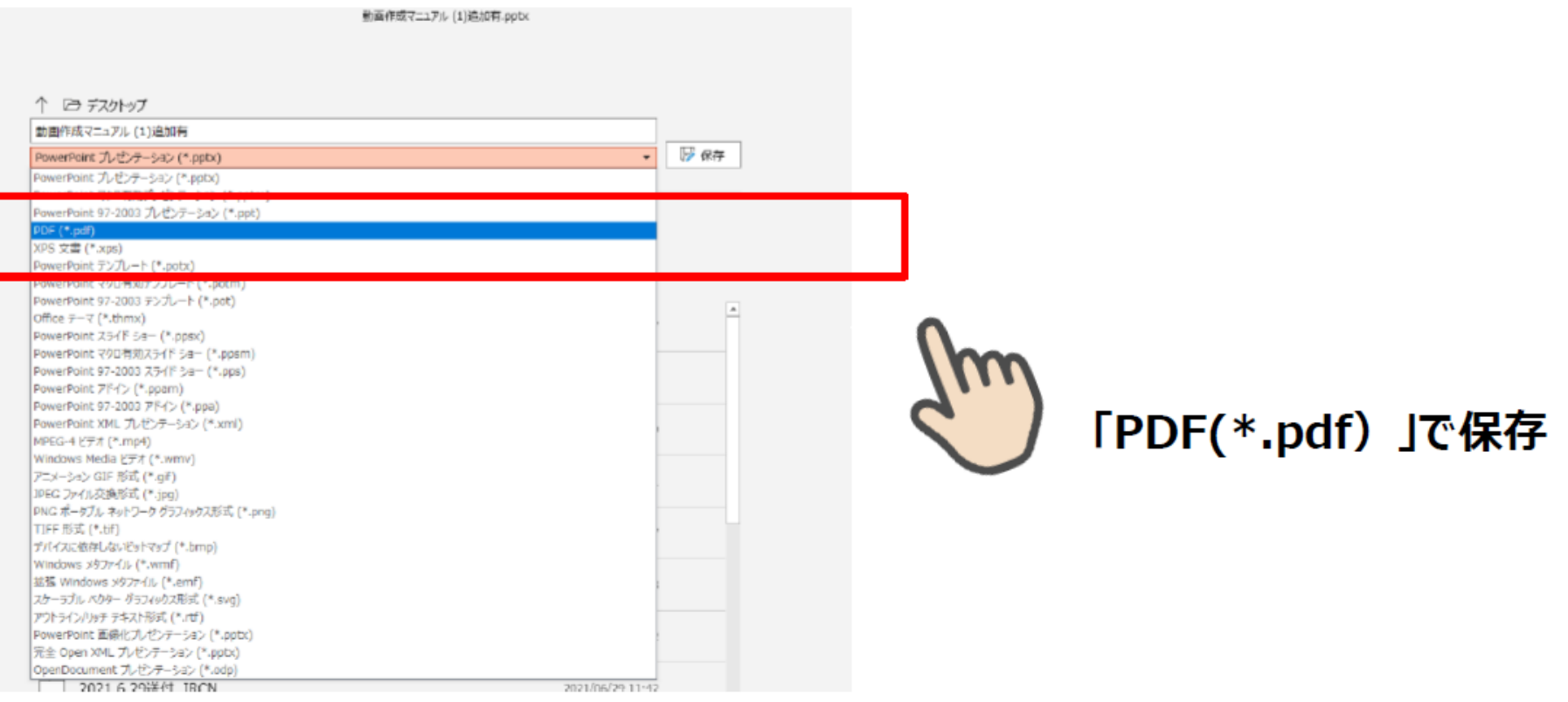

- PowerPoint をPDFデータに変換してご提出ください。
- 「ファイル」⇒「名前を付けて保存」のタブより、ファイル名の拡張子 (ファイル名の下にあるプルダウン) を「PDF(\*.pdf) 」に変更して保存してください。

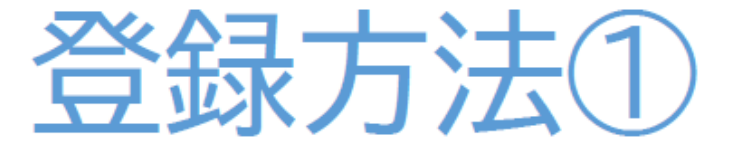

メールによる登録開始の案内とサービスへのログイン 登録開始となりますと、登録ページのURLとログイン情報が 記載されたメールが配信されますので、 そのメールの情報を元に サービスヘログインしてください。 データ作成・ファイル登録の詳しい方法もサービス内に ご案内しておりますので、登録の前にご確認ください。 ※任意で変更するパスワードは、英数半角文字で8文字以上で設定ください

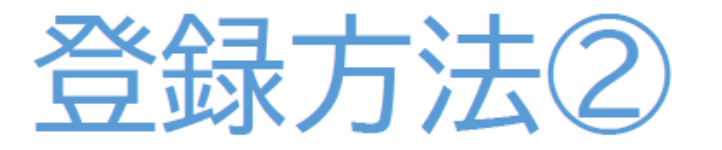

### 新規登録画面

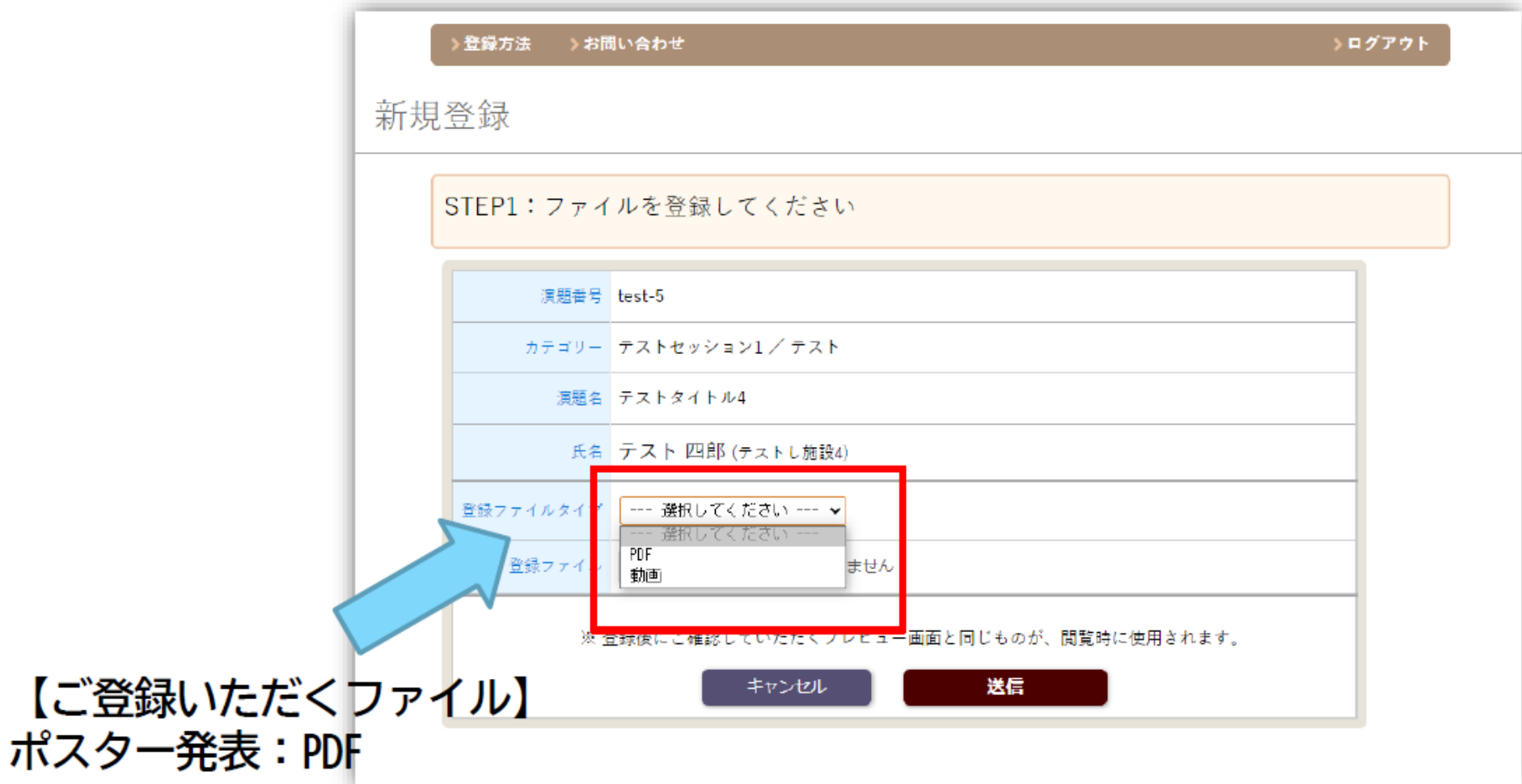

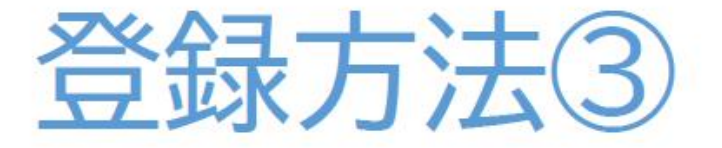

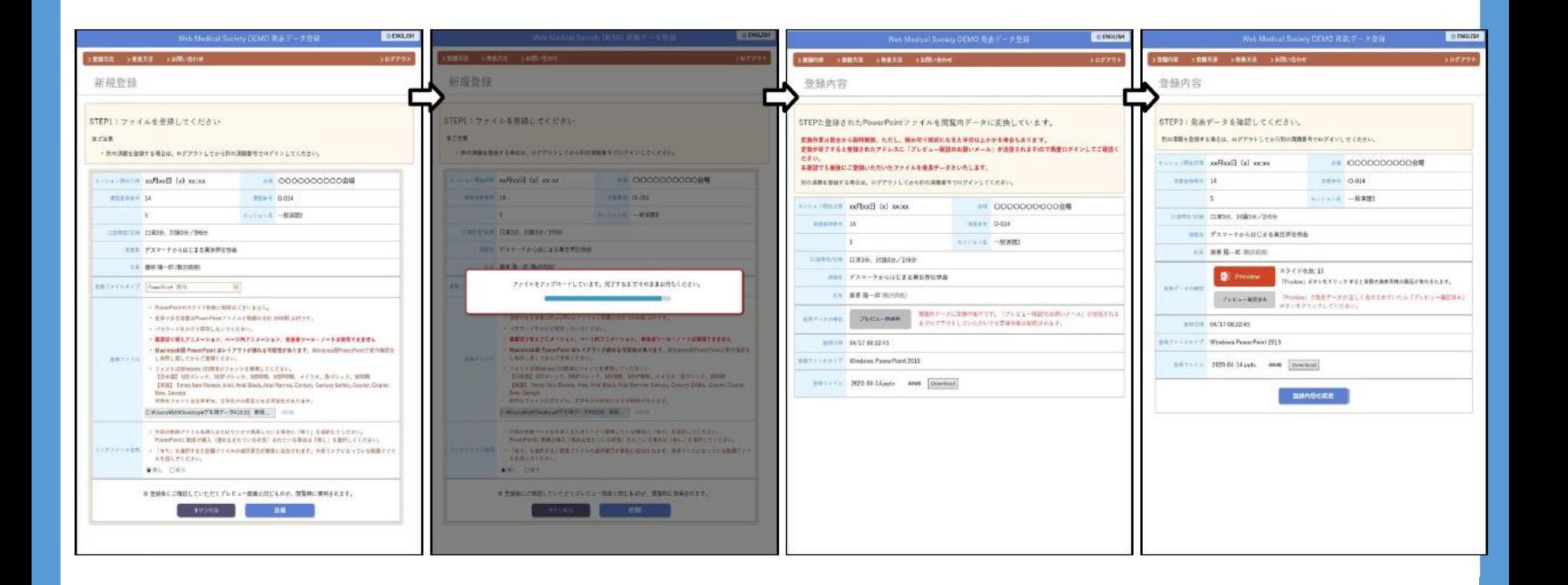

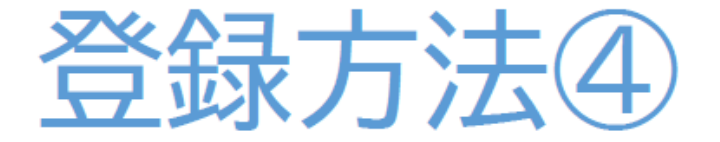

## オンラインプレビュー

- ・ アップロードした発表データが閲覧用に変換されると、オンラインプレビュー の案内メールがご登録のアドレスへ配信されます。
- 変換には数分から数時間程度を要しますが、締め切り直前は半日以上かかる場合  $\bullet$ もあります。時間に余裕をもってご登録ください。
- ・ 登録期間中であれば何度でも発表データの修正が可能ですが、 修正の有無に関わらず最後に登録されたデータが発表データと なります。

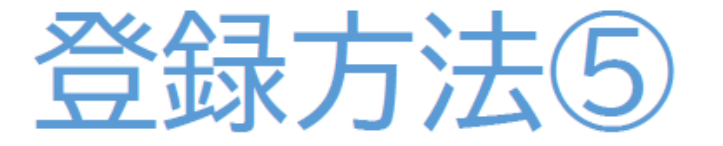

修正方法

データの変更・修正を行う際は、発表データ登録システムにログインし、 「登録内容の変更」ボタンをクリックしてデータを更新してください。 登録期間を過ぎると、登録・修正は出来ません。 登録期間中に必ずプレビューのご確認をお願いいたします。

#### 複数演題を登録する場合

1台のPCで同一ブラウザより登録する場合は、必ずログアウトしてから、 再度別の演題のログイン情報(ID/パスワード)を入力し、 サービスにログイン後新たに登録してください。